## JSR

## **Videon vieminen PowerPointista InfoTVtä varten**

- 1. Tee PowerPoint-dokumentti kuten tavallisesti.
- 2. Valitse valikkoriviltä Tallenna vaihtoehto.
- 3. Klikkaa valintanauhasta Vie videoon -kuvaketta.

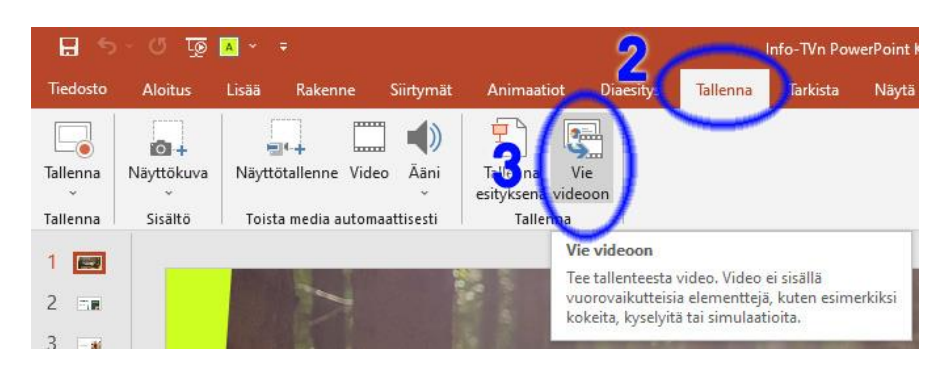

4. Valitse alla olevat asetukset ja klikkaa Luo video.

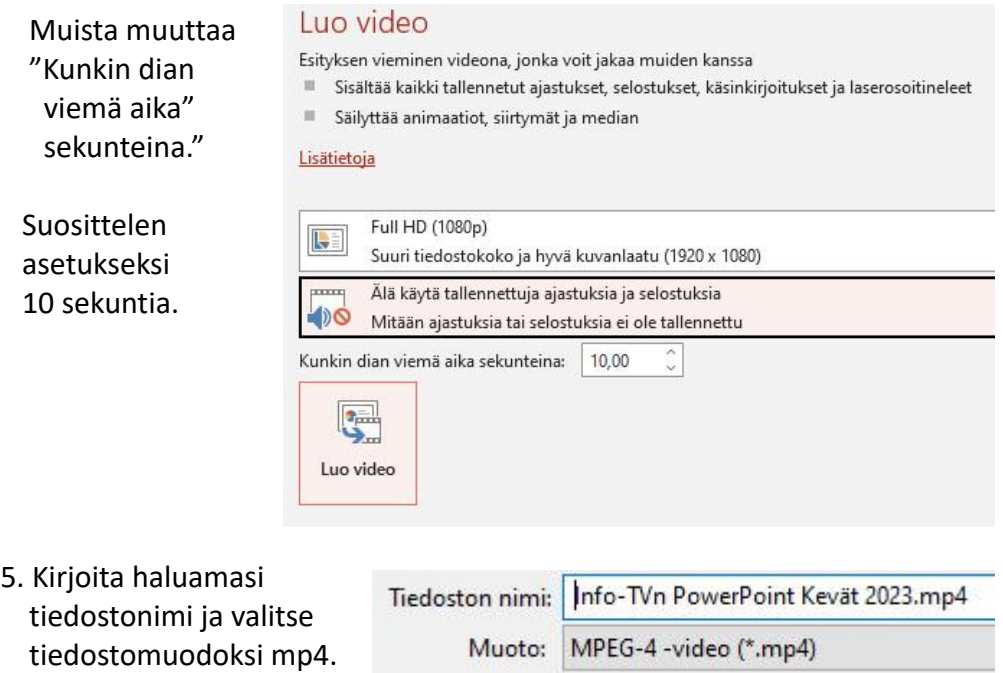

6. Tallenna tiedosto klikkaamalla ikkunan oikean alakulman Tallenna painiketta. Tallenna tiedosto USB-tikulle, jonka kytket InfoTV:n USB-paikkaan. (Katso ohje InfoTV-video USB-tikulta).